MANUAL PARA CORRECCIÓN DE INCONSISTENCIAS DE OFERTAS DE CONTRATO CON CARGA DE ARCHIVO **EXCEL** 

Е

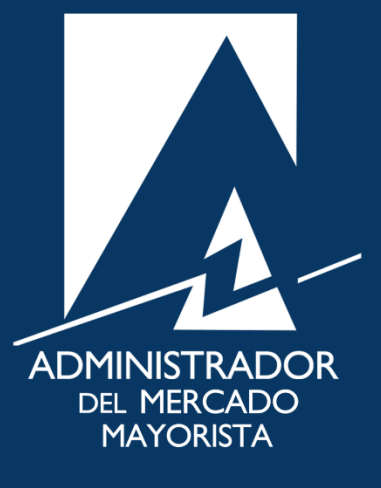

Mayo 2019  $V 1.0$ 

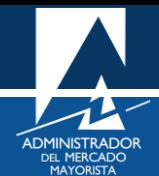

# <span id="page-1-0"></span>ÍNDICE

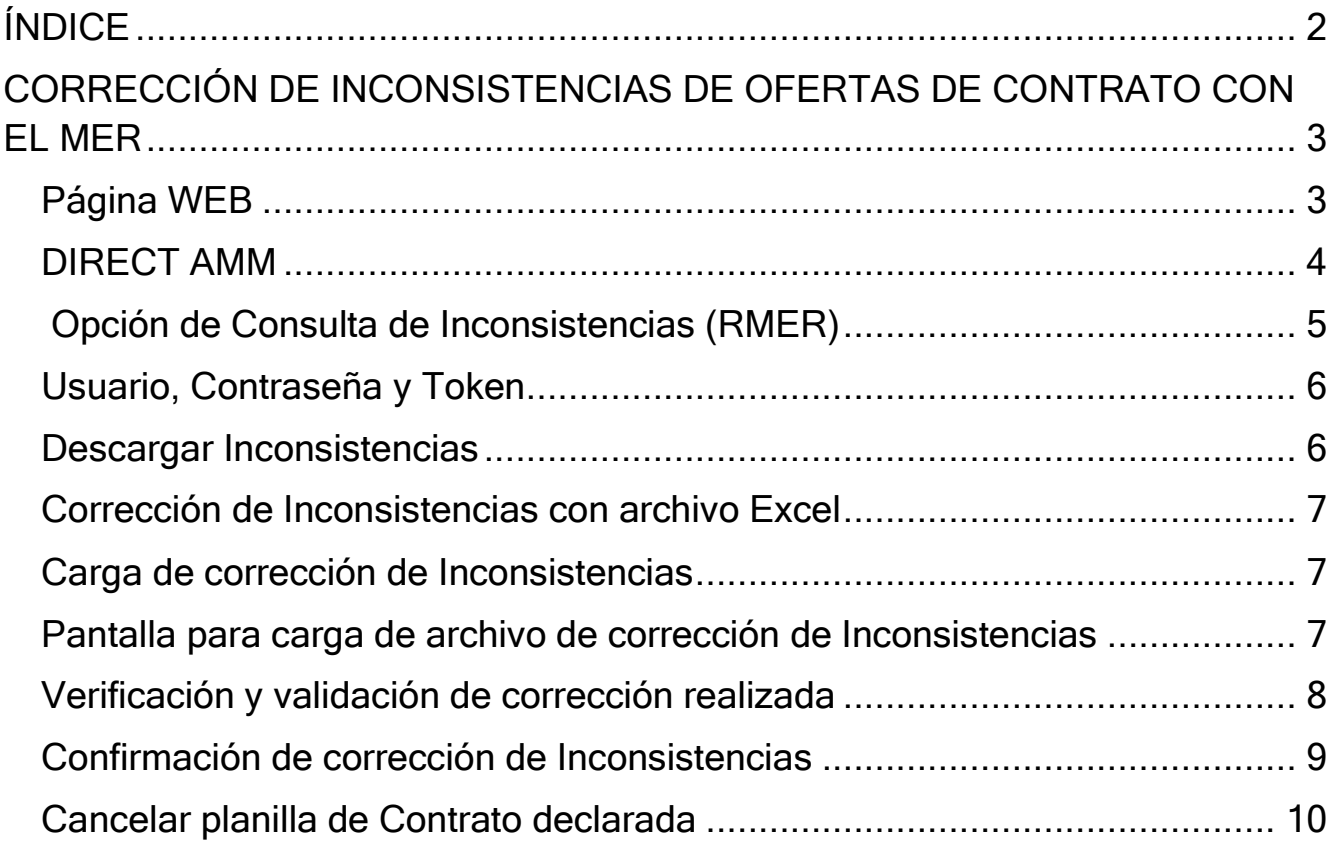

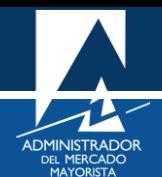

# <span id="page-2-0"></span>CORRECCIÓN DE INCONSISTENCIAS DE OFERTAS DE CONTRATO CON EL MER

A continuación, se explican los pasos a seguir para la corrección de inconsistencias de las ofertas de Contrato presentadas al MER (Contratos Firmes o Contratos No Firmes Físico Flexibles). La corrección debe ser realiazada en el periodo de 10:10 a 11:10 horas de cada día.

#### <span id="page-2-1"></span>**Paso No. 1**

Ingresar a la página WEB de AMM:

#### <http://www.amm.org.gt/>

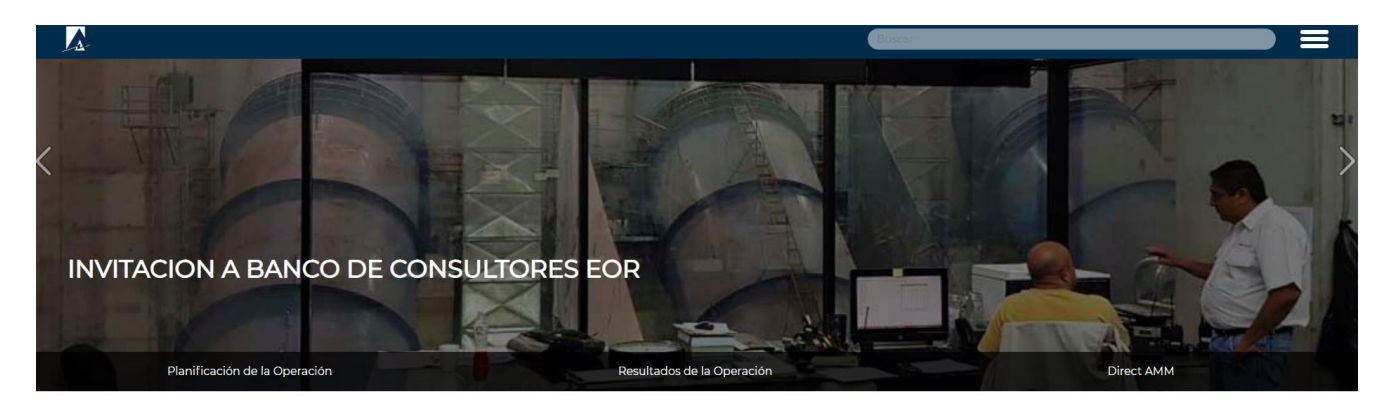

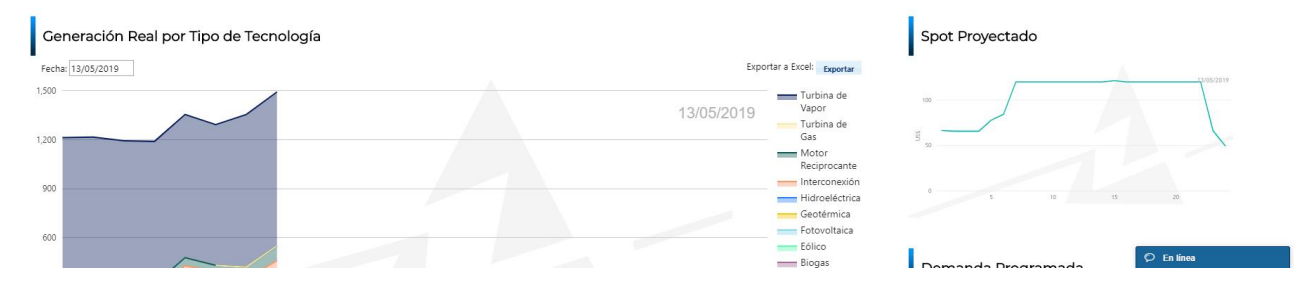

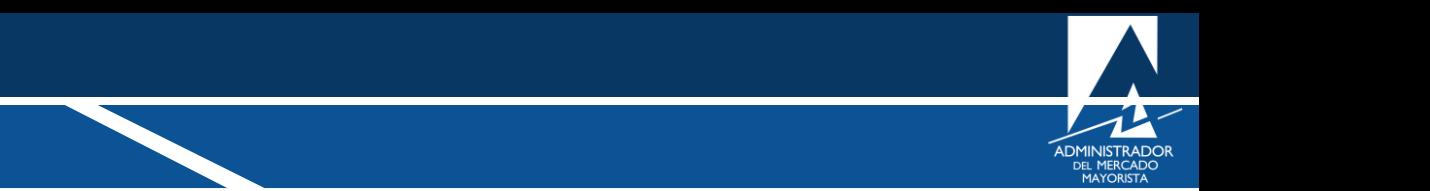

<span id="page-3-0"></span>En el menú de la parte intermedia de la página de inicio, presionar el botón **"Direct AMM"**

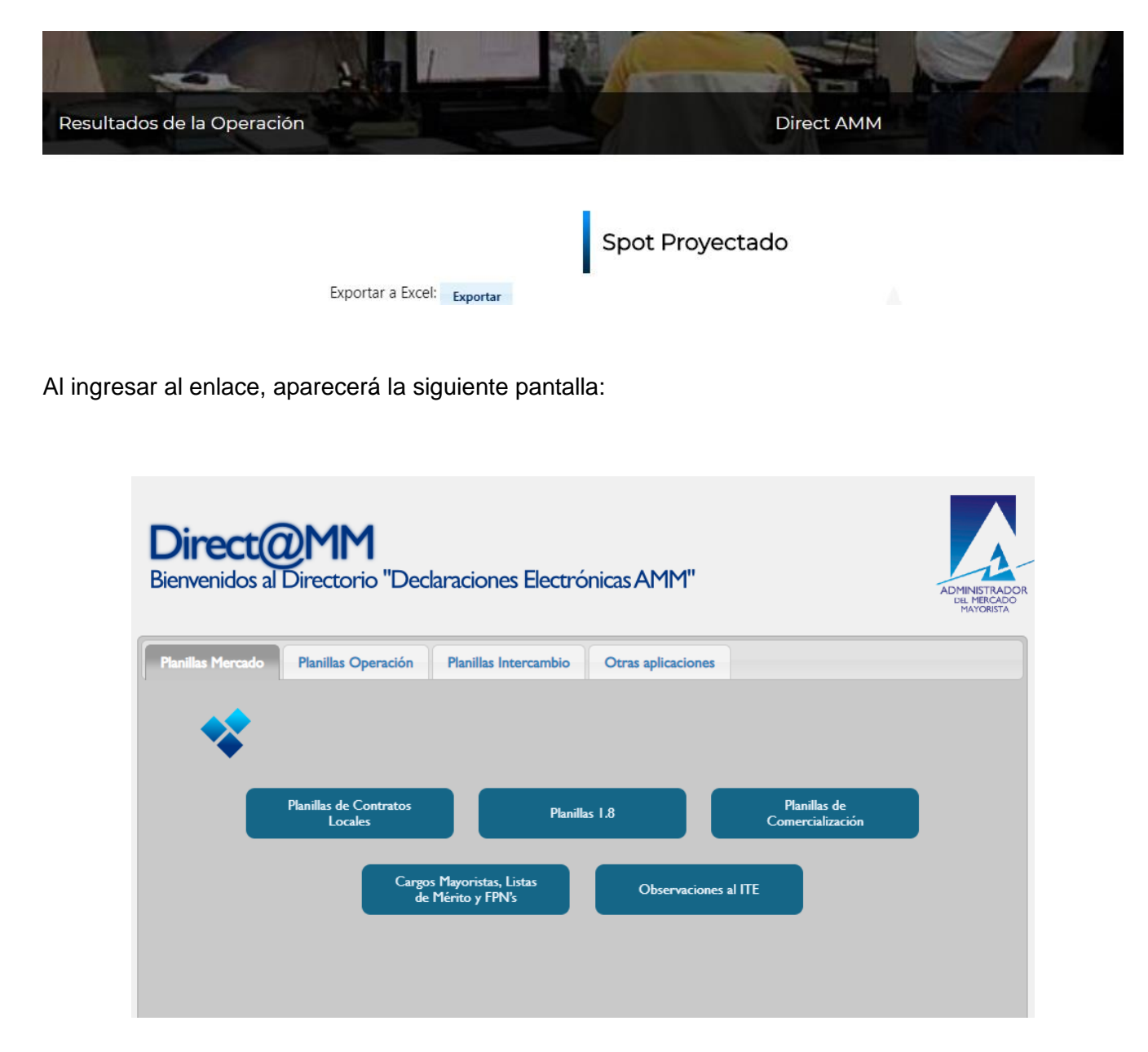

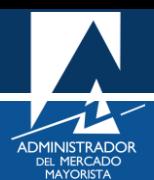

<span id="page-4-0"></span>Ingresar al menú: **"Consulta de Inconsistencias (RMER)"** en la pestaña **"Planillas Intercambio"**

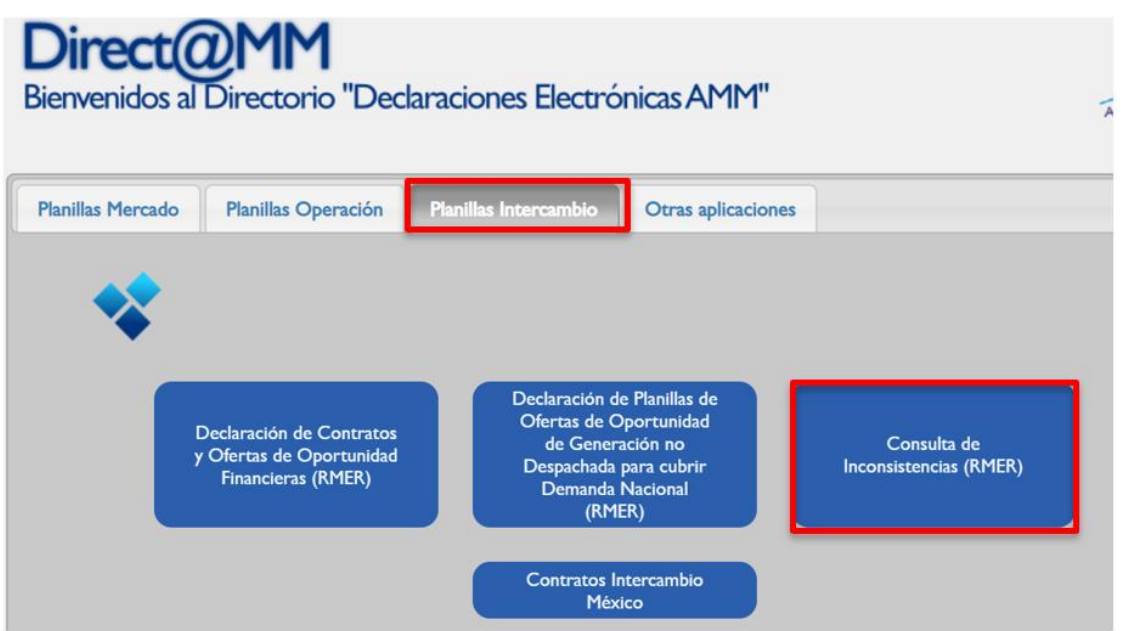

Al ingresar en la opción mencionada del menú aparecerá la siguiente pantalla:

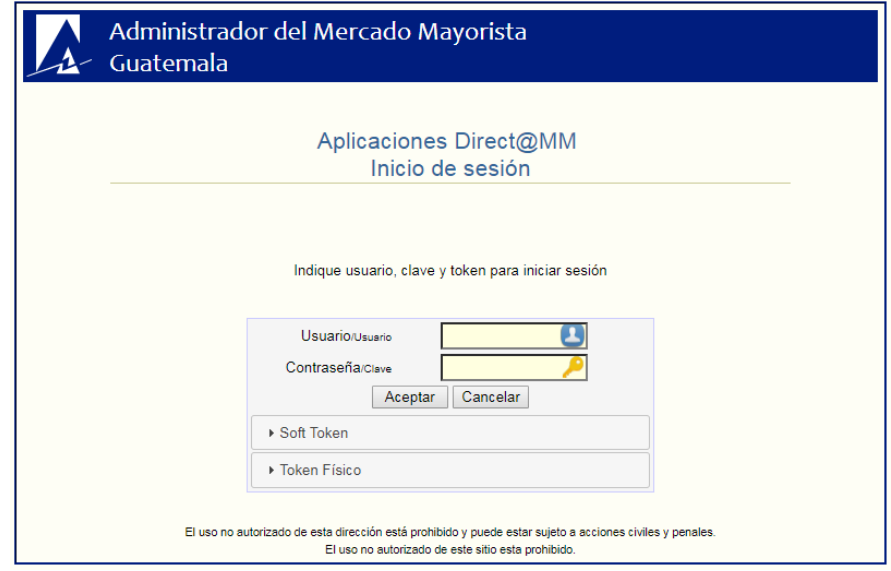

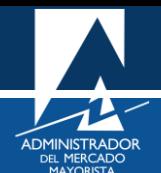

<span id="page-5-0"></span>Ingresar datos de **Usuario**, **Contraseña** y **Token**. Aparecerá la siguiente pantalla:

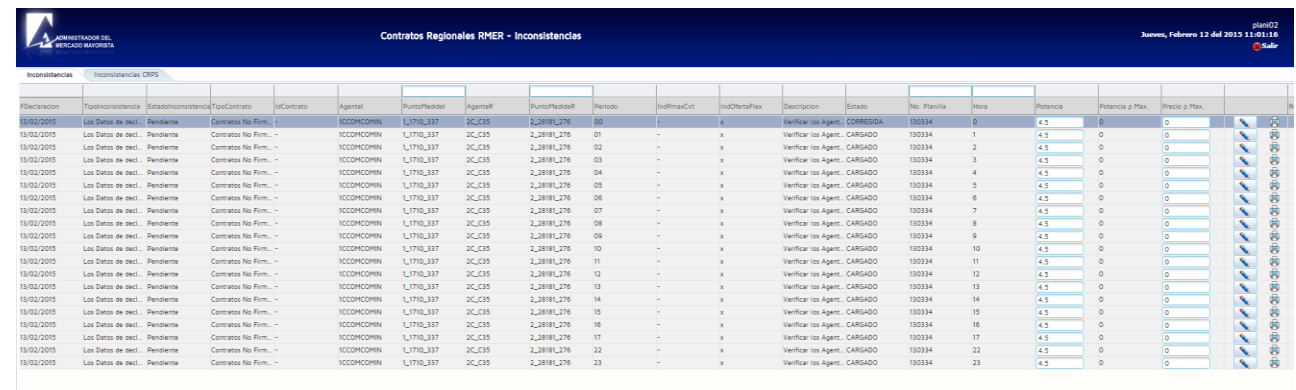

## <span id="page-5-1"></span>**Paso No. 5**

Seleccionar la pestaña correspondiente a CNFFF o CF según sea el caso y dar clic en el botón "**Descargar Inconsistencias**"

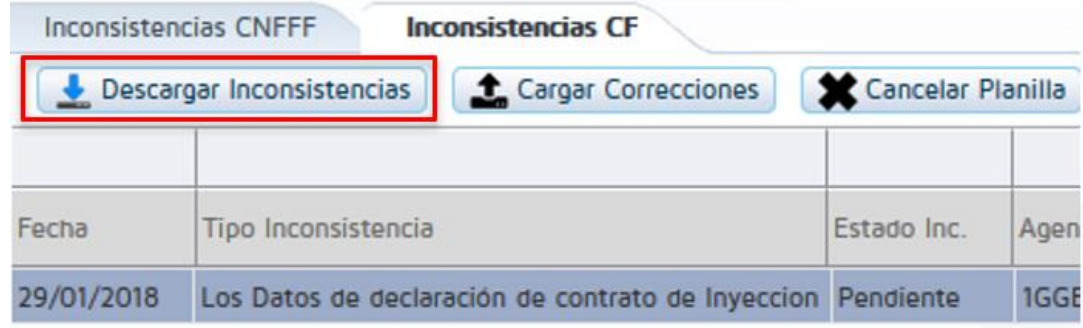

Aparecerá la siguiente pantalla:

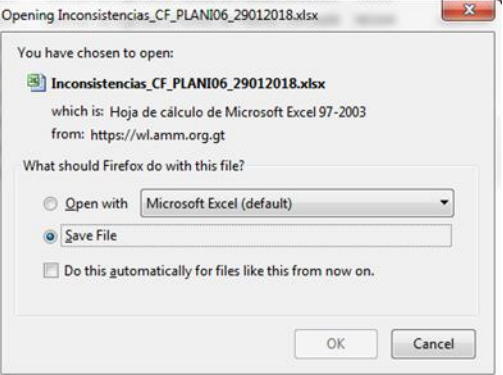

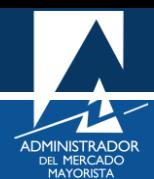

<span id="page-6-0"></span>Abrir el archivo EXCEL recién descargado. Dicho archivo cuenta con el detalle de las inconsistencias del día. CALCER

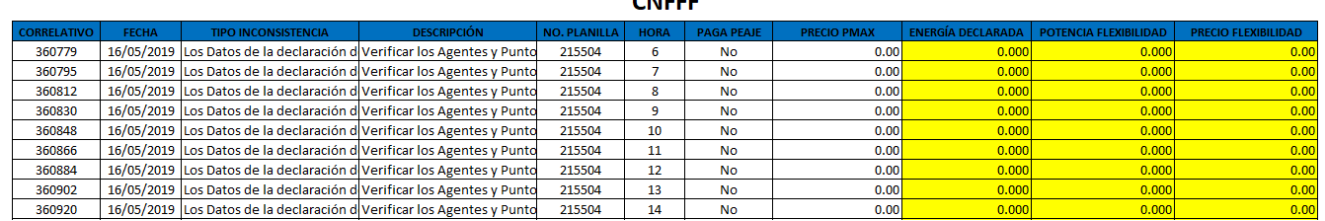

Los campos que se pueden modificar en las horas de Inconsistencias de las planillas son los campos con color de fondo amarillo.

Realizar las correcciones necesarias y posteriormente guardar el archivo EXCEL.

#### <span id="page-6-1"></span>**Paso No. 7**

Regresar a la aplicación de corrección de inconsistencias y dar clic en "cargar correcciones".

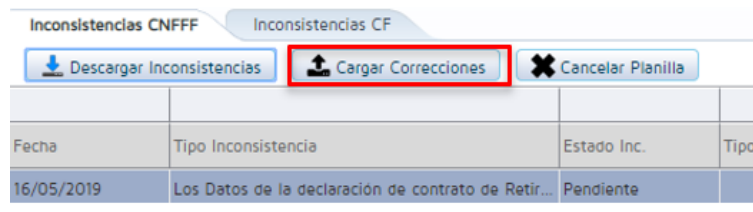

#### <span id="page-6-2"></span>**Paso No. 8**

Aparecerá la siguiente pantalla:

Dar clic en "Browse" y buscar el archivo EXCEL con las correcciones realizadas. Luego dar clic en el botón llamado "Cargar archivo", este botón realizará la validación de las correcciones.

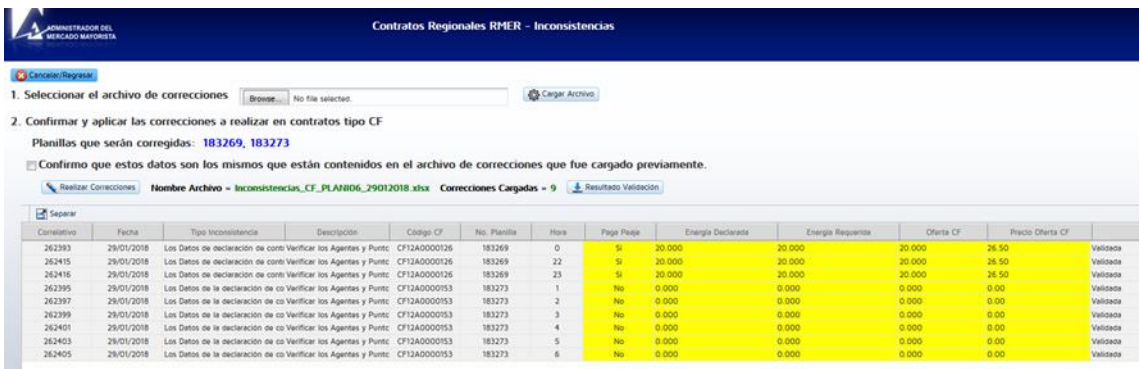

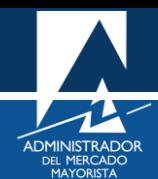

<span id="page-7-0"></span>Verificar que se encuentren todas las correcciones que fueron realizadas en el archivo EXCEL y que no exista ningún error en la última columna llamada "Resultado Validación", si no hay errores mostrará el mensaje de validada, de lo contrario mostrara el error presentado. Se puede descargar un archivo EXCEL con el resultado de la verificación al dar clic en "Resultado de Validación".

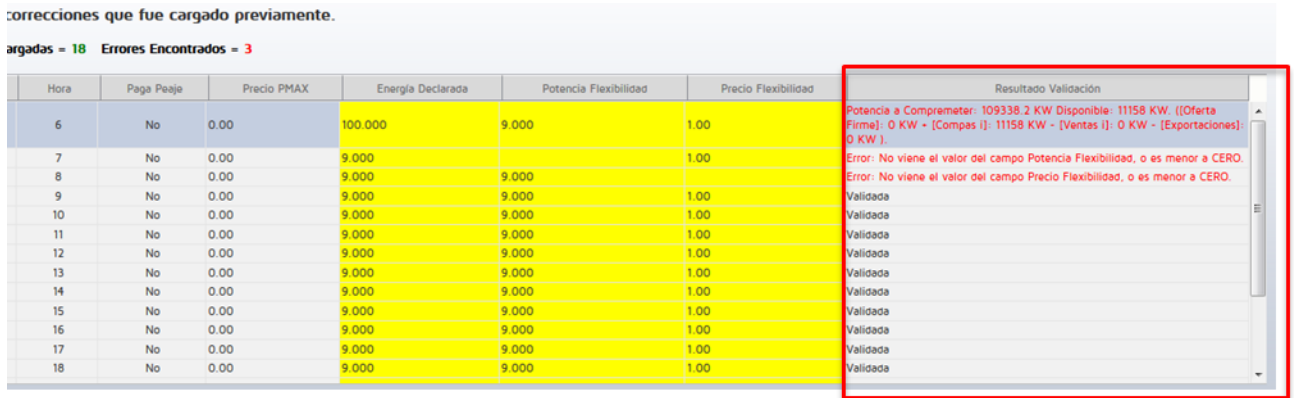

Confirmo que estos datos son los mismos que están contenidos en el archivo de correcciones que fue cargado previamente.

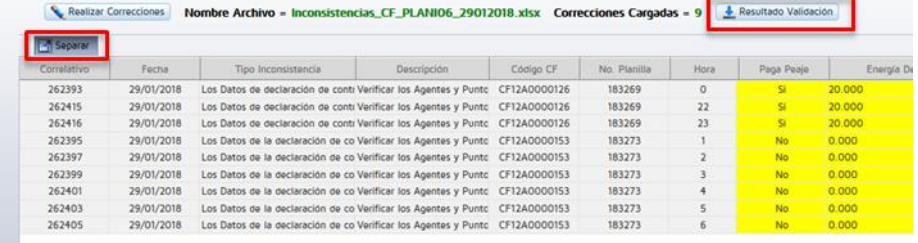

Existe un botón llamado "Separar", dicho botón nos muestra una pantalla con la información de las inconsistencias de una manera más amplia. En esta pantalla no se puede realizar ninguna modificación.

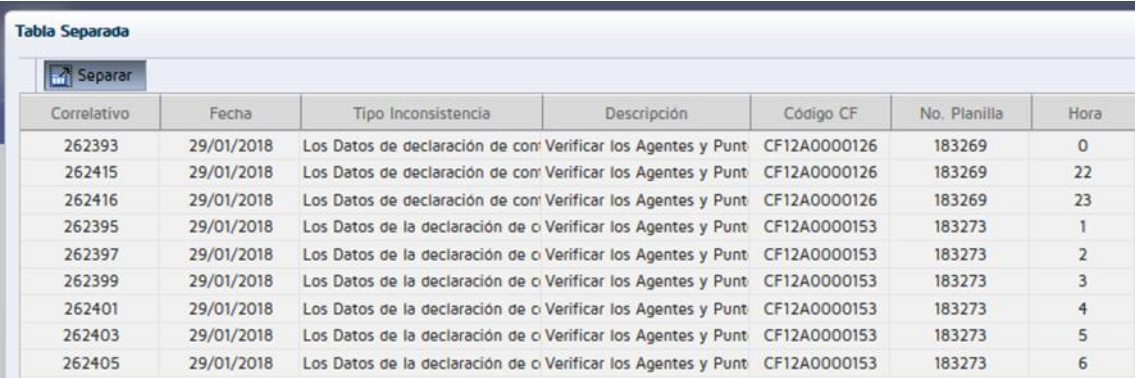

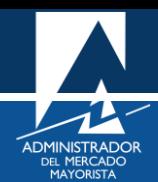

<span id="page-8-0"></span>Luego de verificar toda la información dar clic para habilitar la casilla de confirmación de los datos y posteriormente dar clic en "Realizar Correcciones".

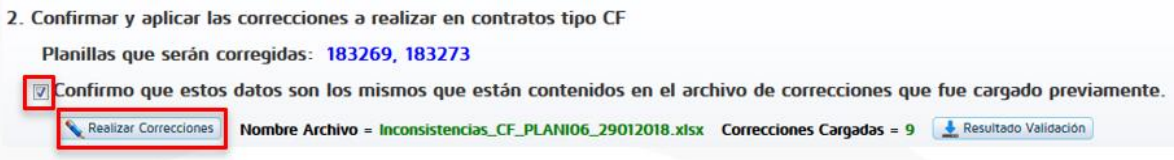

Aparecerá la ventana de inicio de la aplicación:

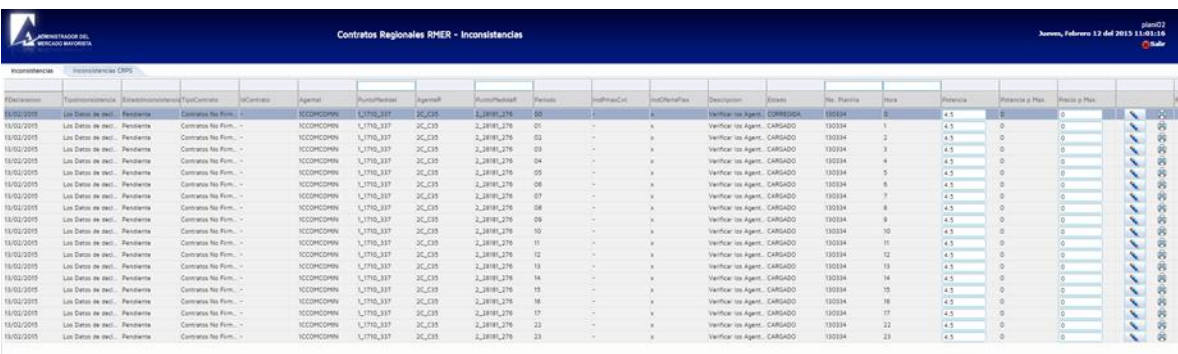

En la columna indicada con el recuadro rojo se muestra el estado actual de la planilla: "CARGADO" si no se ha modificado y "CORREGIDA" si la planilla ya fue modificada.

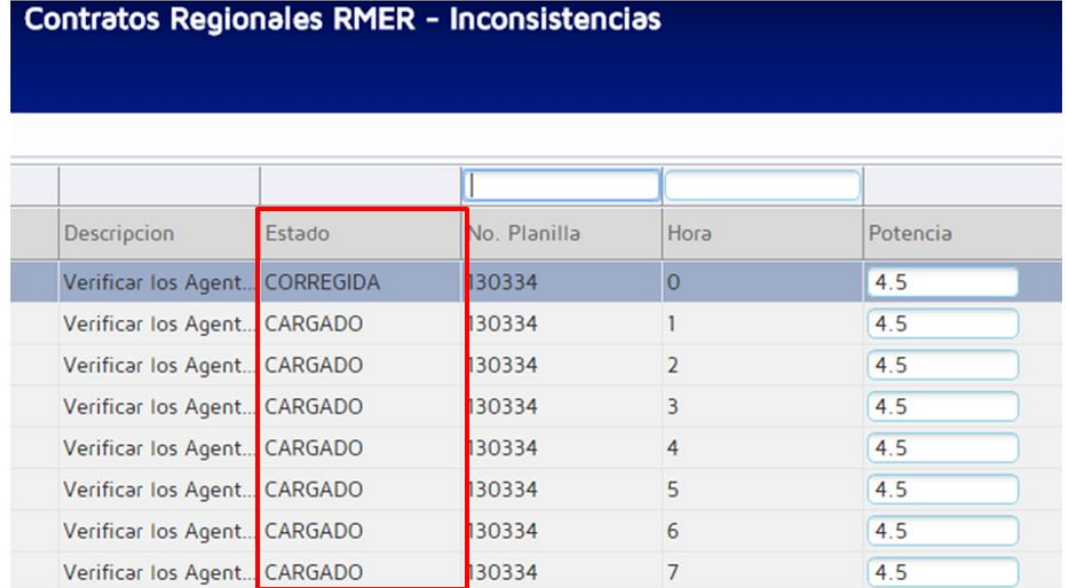

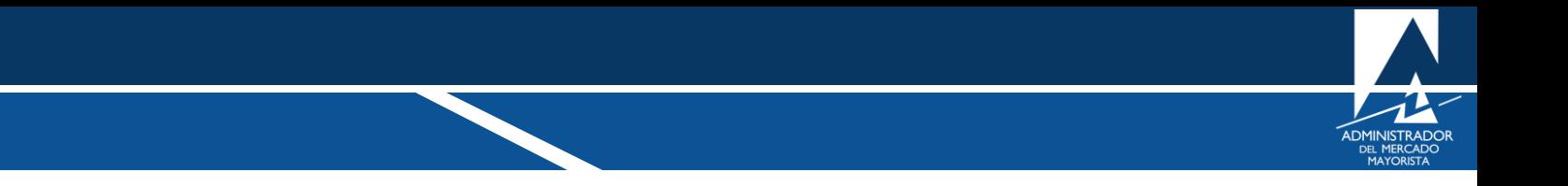

Moviendo la barra de desplazamiento horizontal hacia la derecha se encuentra la opción para imprimir la planilla modificada.

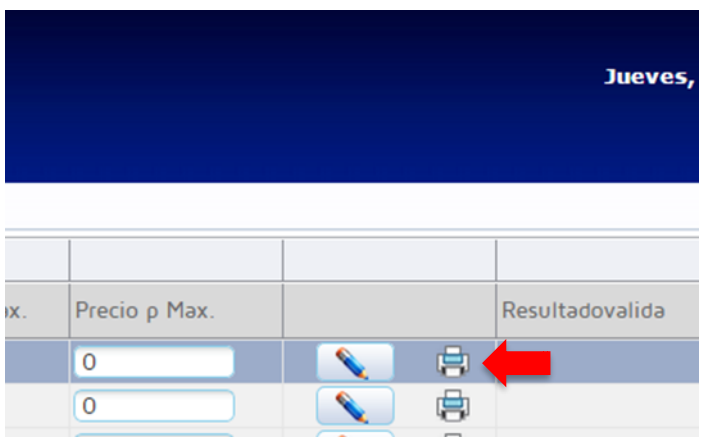

## <span id="page-9-0"></span>**Paso No. 11**

Existe un botón llamado "Cancelar Planilla", el cual permite eliminar la planilla de forma permanente, si no se desea realizar omitir este paso.

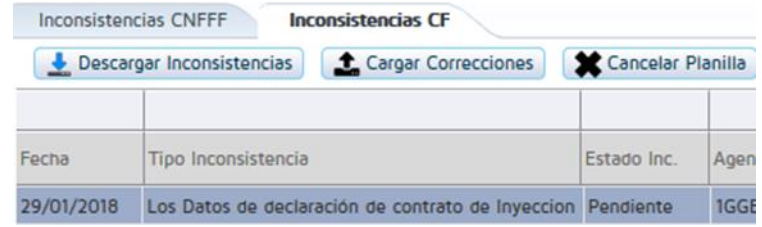

Al dar clic aparecerá la siguiente ventana

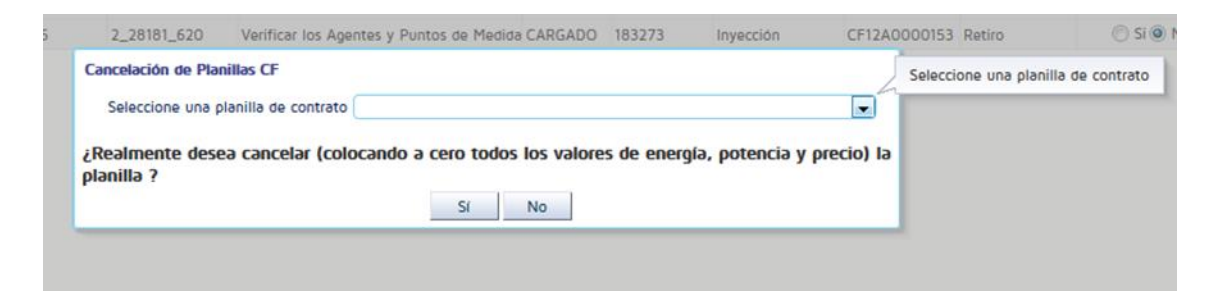

Se selecciona la planilla que se desea cancelar de la lista desplegable y a continuación se da clic en "si", esta opción elimina la planilla de forma permanente en todos los periodos horarios, no solamente de los periodos con inconsistencias presentadas.

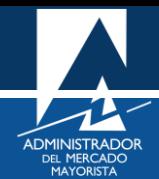

# Observaciones:

- Las inconsistencias pueden ser corregidas hasta antes de las 11:10 horas.
- El paso No. 12 puede ser realizado luego del paso No. 4 y sin la necesidad de realizar todos los pasos a partir del paso No. 5.

Para sus comentarios y observaciones:

programaciondiaria@amm.org.gt